## *How to Submit 
 a 
 New 
 Application* eHIRB User Guide:

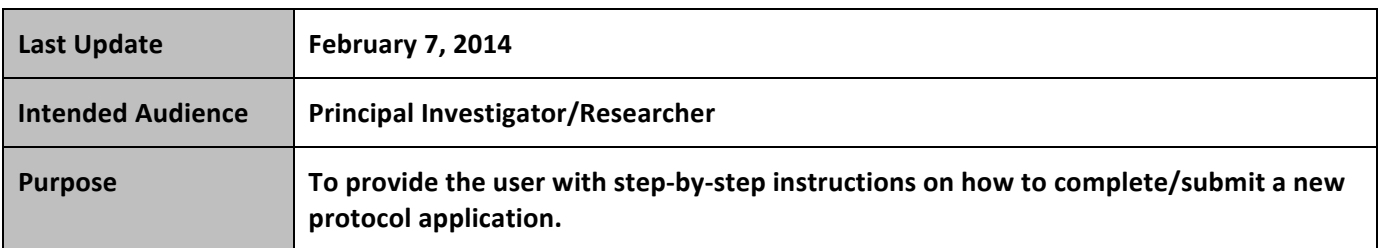

**Please first refer to the <b>eHIRB** Getting Starting Guide before continuing.

## **Follow the steps below to submit a new application:**

- **STEP 1. Close** all open web browsers.
- **STEP 2.** Open a new browser and go to: http://ehirb.jhu.edu/ehirb
- **STEP 3.** Login using your JHEDID and password.

## **STEP 4.** Select the "Create New Application" button on the left. (Figure 1)

 $\triangleright$  The New Application SmartForm will automatically open.

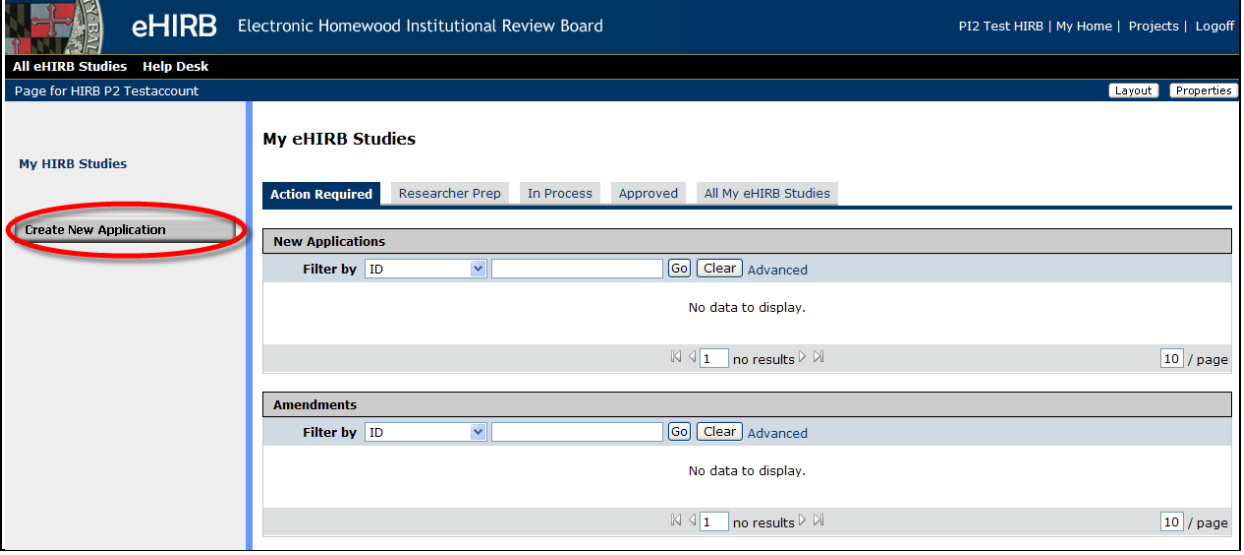

**Figure 1**

## **STEP 5. Complete Section 1 – General Information** (Figure 2)

- $\triangleright$  Section 1 must be filled out completely in order for the application to be saved and 

 generated in the system.
- $\triangleright$  Use the scroll bars on the right to view the entire page.

eHIRB User Guide New Application Page 1 of 7

Questions? Contact the HIRB Office at [hirb@jhu.edu](mailto:hirb@jhu.edu).

- $\triangleright$  Required fields are indicated with a red asterisk  $(*)$ .
- $\triangleright$  Blue circles after a question can be clicked on for additional information about the requested field.
- $\triangleright$  Note: If you need to add a user to the eHIRB application but their name is not appearing in the sytem, contact that user and have them log into <https://ehirb.jhu.edu> for the first time using their JHED ID and password. An eHIRB account will be automatically created for them. Once they have an account, you can go back into the system and add them to 

 the application.

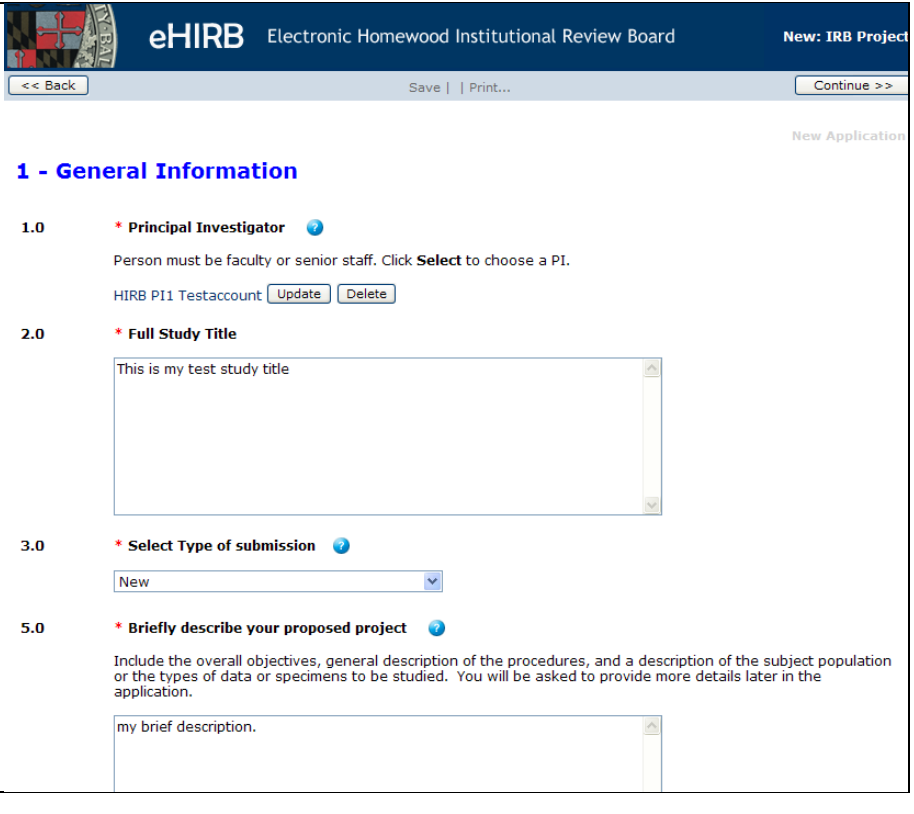

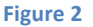

- **STEP 6.** Select the "Continue" button to save the application and proceed to the next section.
	- the right corner of the form. (Figure 3)  $\triangleright$  The system will save the application and generate a HIRB ID number which will appear in

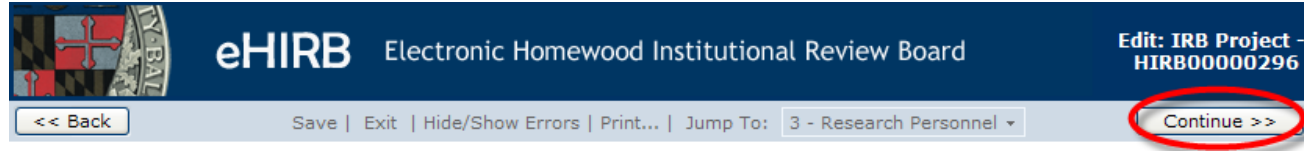

- **Figure 3**
- **STEP 7.** Navigate through and complete the remaining application sections using the blue navigation bar (Figure 3, above).

eHIRB User Guide New Application Page 2 of 7

Questions? Contact the HIRB Office at [hirb@jhu.edu](mailto:hirb@jhu.edu).

- $\triangleright$  The navigation bar can be found at the bottom and top of the form.
- > You can select "Continue to proceed through each page of the application SmartForm.
- > When "Continue" is selected the system automatically saves the form.
- > You can select "Save" at any time and "Exit" the form. If needed, you can come back later and finish the form.
- ▶ Select "Exit" to close the SmartForm. The system will confirm that the form will be saved.
- $\triangleright$  You can skip to a specific section of the form by choosing a page name from the "Jump To" drop-down menu located on the blue navigation bar.
- **► WARNING:** If the "Back" button is selected the system will not automatically save the information entered on that page of the form. Be sure to select "Save" before the "Back" button is selected.
- completed on the application SmartForm. **STEP 8.** The system will not allow the application to be submitted to the IRB until all required items are
	- $\triangleright$  To assess completeness of the form, you can Turn on the Hide/Show Errors feature, from the blue navigation bar, to provide a list of validation errors that the system finds along the way. (Figure 4)
	- $\triangleright$  As required questions are answered in each section, the error/warning messages will 

 disappear from the list.
	- $\triangleright$  The hide/show errors feature is optional and can be turned on/off at anytime from the blue navigation bar.

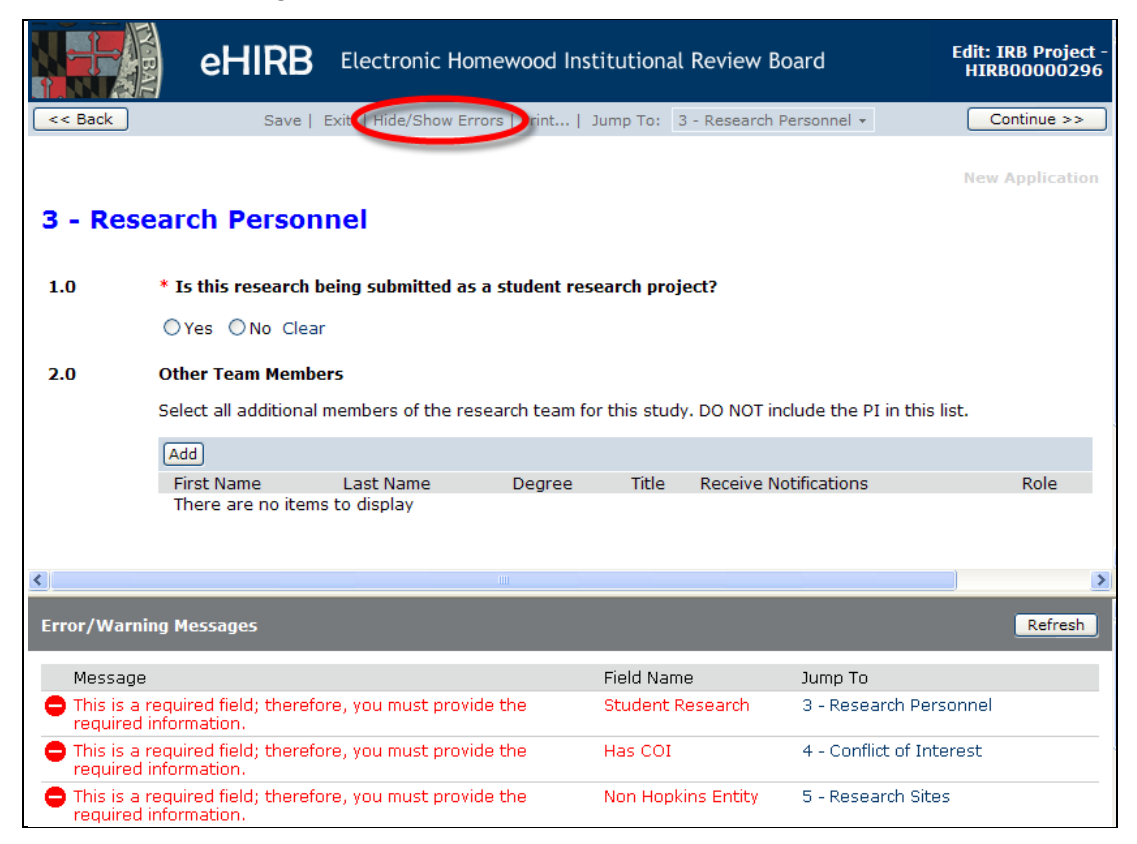

**Figure 4**

eHIRB User Guide New Application Page 3 of 7

Questions? Contact the HIRB Office at [hirb@jhu.edu](mailto:hirb@jhu.edu).

- **STEP 9.** Once you have completed the form, Select the "Finish" button on the last section of the SmartForm entitled "Finalize Application" (Figure 5). The SmartForm will close and you will be taken to the application workspace where you will be able to finally "Submit" the application to the IRB.
	- $\triangleright$  The application is NOT sent to the IRB until the "Submit" activity on the workspace is 
	**run.**
	- $\triangleright$  **NOTE: THE PI MUST SUBMIT THE APPLICATION.**

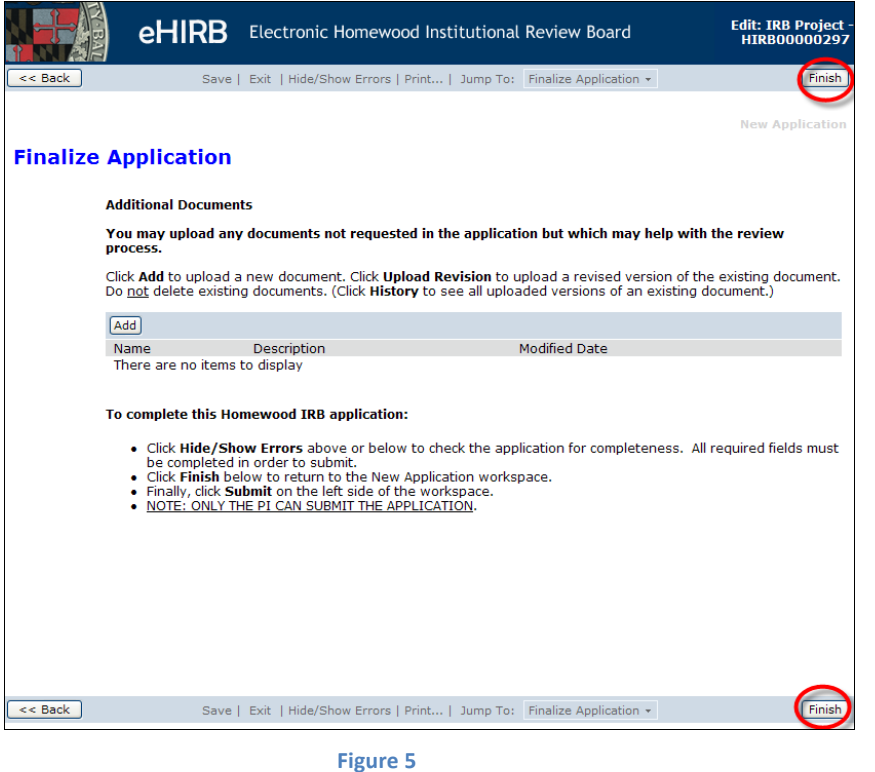

- **STEP 10.** Once you select "Finish", you will be taken back to the application workspace. From the application workspace, select the "Submit" activity, located on the left side of the workspace (Figure 6).
	- $\triangleright$  If you need to make other changes before the application is submitted, you can select the "View/Edit Form" activity to open up the form and resume completing it.
	- **WARNING**: Once the application is submitted, the PI cannot edit the form, unless the IRB sends it back with questions.

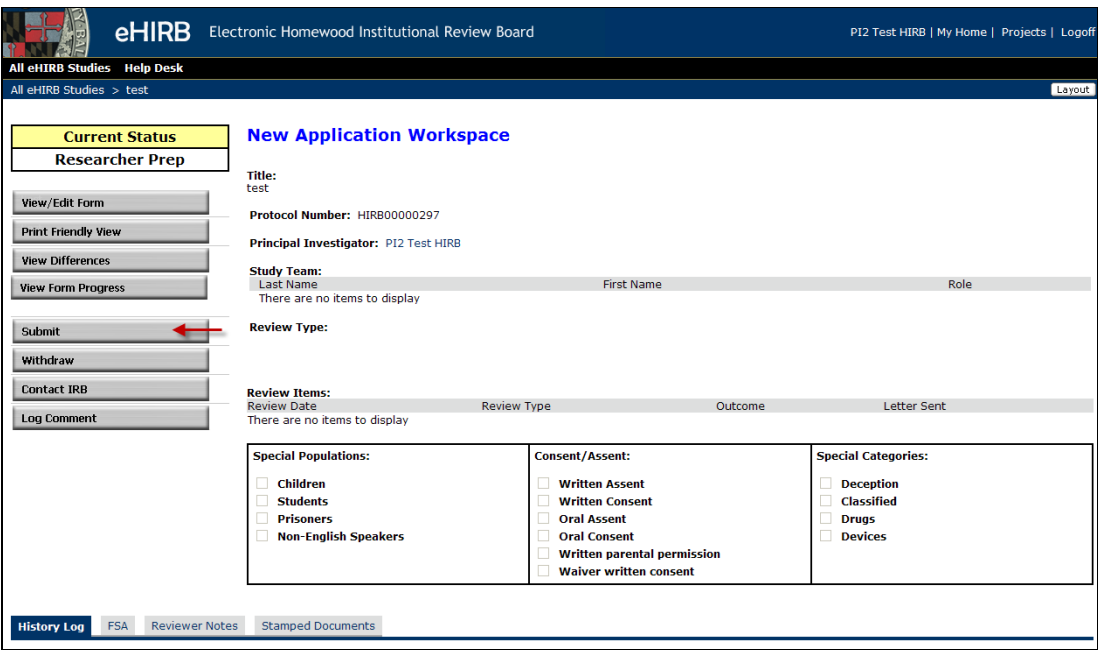

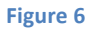

- **STEP 11.** If the system finds Error/Warning messages they will be displayed. (Figure 7)
- **STEP 12.** Select the errors in the list and the system will take you directly to the page where the answer can be corrected, repeat this until all error messages have disappeared from the list.
	- $\triangleright$  All error/warning message errors must be resolved for the system to allow the application 
	
	 to 
	 be submitted.

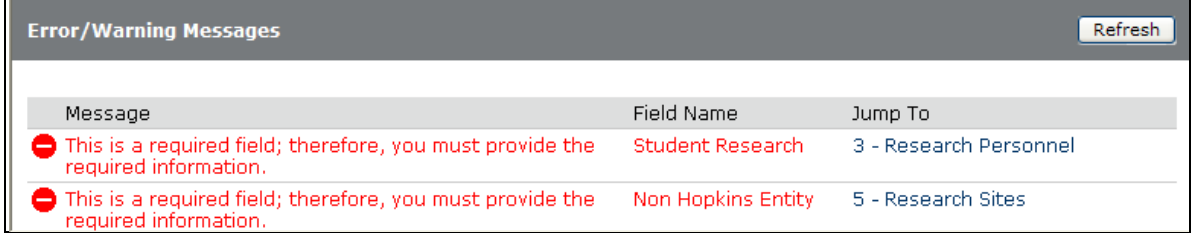

**Figure 7**

- **STEP 13.** After all error/warning messages are resolved, select the "Submit" activity again, the PI certification appears.
- **STEP 14.** Read the PI Certification text, and then select "OK" (Figure 8) to submit the application.

Submit **New Application Submit DT Cortification** By submitting this application, the PI is taking responsibility for his or her own research project, or is acting as a supervisor for a student project, for the individual student's research project. PIs overseeing a student rese<br>project are expected to work closely with the student in preparing the application for Homewood IRB (HIRB) review, overseeing the conduct of the research, and ensuring that the study is appropriately closed upon completion. PI responsibilities include, but are not limited to, the following: (a) Reviewing thoroughly the submission materials to ensure that a complete and accurate application is mitted to **HIRB** (b) Ensuring that the research team members complete the required training in human participant research and the appropriate knowledge and skills to carry out the research in a manner that protects all participants.<br>(c) Monitoring the conduct of the research project to ensure that all research team member fulfills the following responsibilities: . Obtaining and documenting the informed consent of each participant or each participant's legally authorized representative (LAR), unless HIRB has waived these requirements. This includes ensuring that each potential participant understands the nature of the research and, unless HIRB specifically waives this requirement, each participant or the participant's LAR receives a copy of the HIRB-approved informed consent document(s) at the time of consent. - Unforming HIRB of any new personnel to be added to the research team.<br>• Ensuring HIRB of any new personnel to be added to the research team. ethical treatment of human research participants and have been appropriately trained for their role in the<br>study. . Ensuring that all members of the research team report any potential conflicts of interest regarding the research.<br>• Reporting on the progress of approved research to HIRB as often as and in the manner prescribed by HIRB. This includes complying with all requirements for continuing review.<br>• Ensuring that HIRB is notified when the research project is complete so that the study may be appropriately closed. . Retaining all signed consent documents for at least three years after the completion of the study according<br>to institutional policy. -<br>
• Promptly reporting proposed changes to the research protocol or consent documents to HIRB. The<br>
proposed changes may not be initiated without HIRB review and approval, except where necessary to<br>
eliminate apparent imm email of reporting to HIRB any unanticipated problems involving risks to participants or others.<br>Promptly reporting to HIRB any unanticipated problems involving risks to participants or others.<br>Promptly reporting to HIRB a policies and procedures. Click OK below to complete this activity.  $\overline{|OK|}$ Cancel

**Figure 8**

- **STEP 15.** After submission, select "My Home" located on the top left corner to return to your Inbox.
	- $\triangleright$  The system will send you an email notification confirming the submission of the new application.
	- $\triangleright$  The IRB office will receive the submission and begin reviewing the application.
	- $\triangleright$  The application can no longer be edited by you unless the IRB office sends it back for 
	
	 clarification and/or changes.
- **STEP 16.** To view the application that was just submitted, select the "In Process" tab located on the My **HIRB Studies** workspace. (Figure 9)

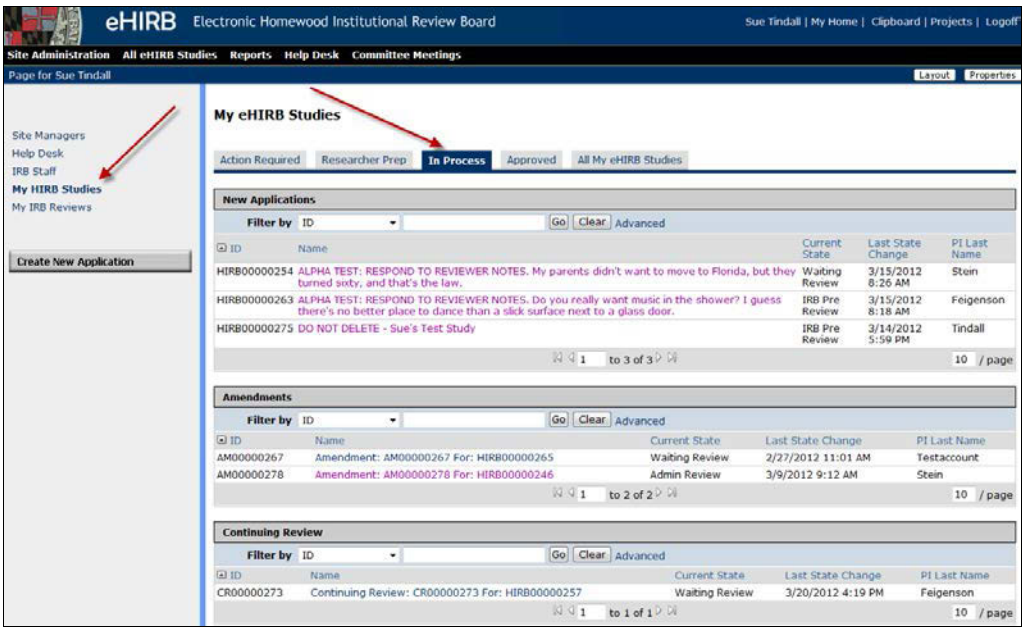

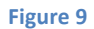

- **STEP 17.** You can find out the status of IRB review by looking at the current state on your homepage. For additional questions about the status of an application, **contact** the IRB by selecting the "Contact IRB" activity on the application workspace. This sends the IRB Office an email notification containing your question through the eHIRB system.
- STEP 18. To close out of eHIRB, Select "Logoff", located on the top left corner (Figure 10).

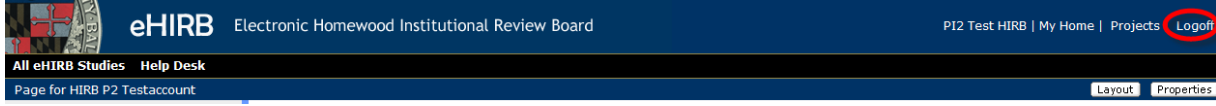

**Figure 10**